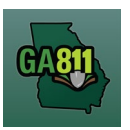

## **Mapping (Along a Street or R/O/W)**

## **Along a Single Street or R/O/W**

You may not request more than 1 (one) mile along a single street to be located on a single ticket. For more information, visit:<https://www.georgia811.com/index.php/locate-request-size-policy/>

\_\_\_\_\_\_\_\_\_\_\_\_\_\_\_\_\_\_\_\_\_\_\_\_\_\_\_\_\_\_\_\_\_\_\_\_\_\_\_\_\_\_\_\_\_\_\_\_\_\_\_\_\_\_\_\_\_\_\_\_\_\_\_\_\_\_\_\_\_\_\_\_\_\_\_\_\_\_\_\_\_\_\_\_\_\_\_\_\_

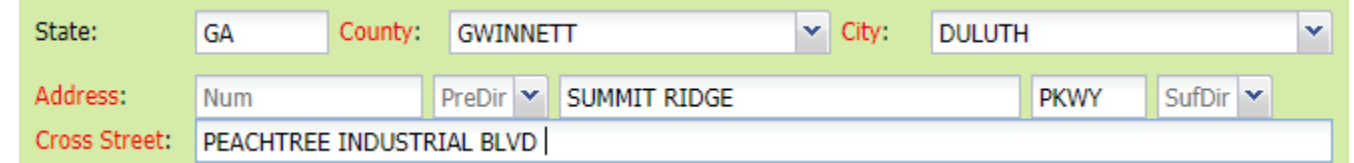

## 1. Address:

- DO NOT enter an address number.
- Enter the street name.
- Next, enter the street type.
- 2. Cross Street:
	- Enter the name of the cross street along with the street type.

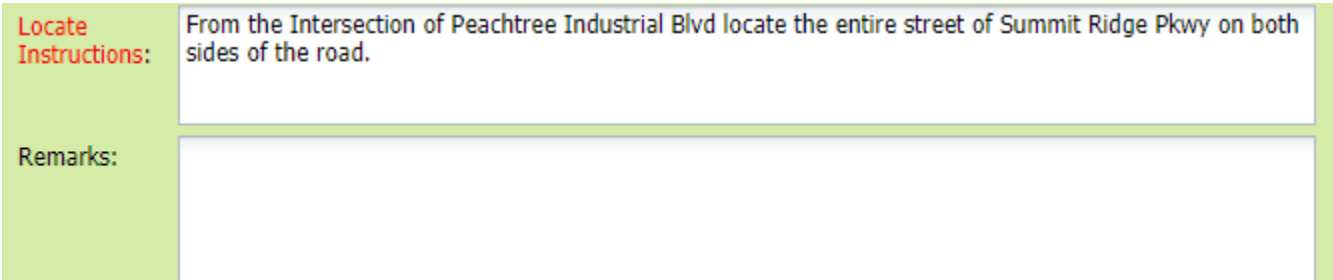

- 3. Locate Instructions:
	- Enter the Locate Instructions for a single street not to exceed one mile.
		- o Describe the area where work will take place with Sufficient Particularity using concise locate instructions.

**Note:** Include all information pertaining to locating into this field, i.e. Boring information, lot numbers, multiple addresses, etc.

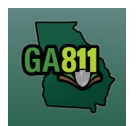

## **Mapping (Along a Street or R/O/W)**

**Note:** The locate instructions must be in sync with the Work Type and Work Information Questions.

**Example:** If the work type is to install a water service line, the locate instructions should be to locate from the street to the building, not just the right of way.

- 4. Map/Search Results:
	- Select *Use Ticket* to search for a location using the ticket information entered. (The Search Results will list options for the Exact Street, Bing Results, Street Begins With and Similar Streets.)
	- Select the correct street that the work will be on by choosing an option from one of the following:
		- o Exact Street
		- o Street begins With
		- o Similar Streets.

**Note:** The map will highlight the selected road.

• Use the Draw Circle, Draw Point, Draw Line or Draw Polygon tools to select the dig site – making sure to cover the entire area that needs to be located.

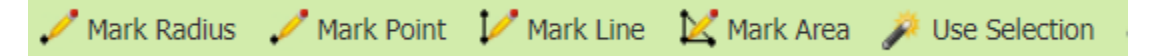

- $\circ$  Mark Radius Draws a circle, at the selected point, according to the entered radius.
- $\circ$  Mark Point Draws a point on the map with a 200ft buffer.
- $\circ$  Mark Line Draws a line on the map with a 200ft buffer.
- o Mark Area Draws a shape on the map without a buffer.
- $\circ$  Use Selection Draws a circle, at the selected point, using a 200ft radius.

**Note:** You must double click at the end point to release the tool and complete the drawing.